# BEDIENUNGSANLEITUNG

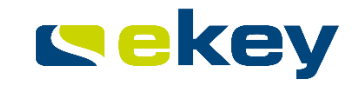

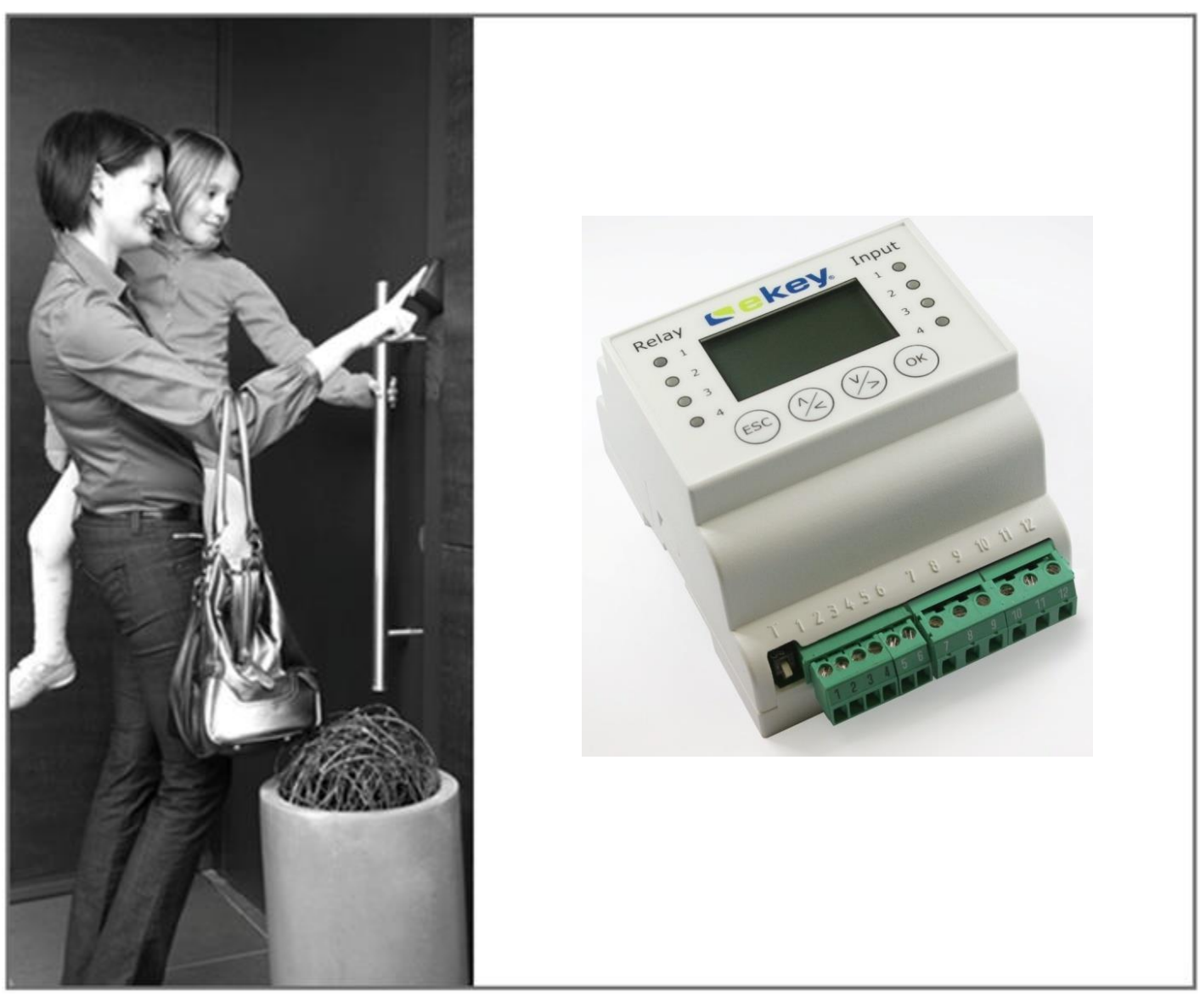

Auszug aus ID:19/186 Version 2 vom 17.6.2013

# ekey multi SE REG 4 **Kapitel 10 PC-Funktionen**

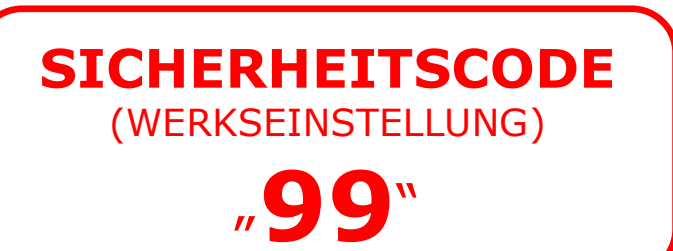

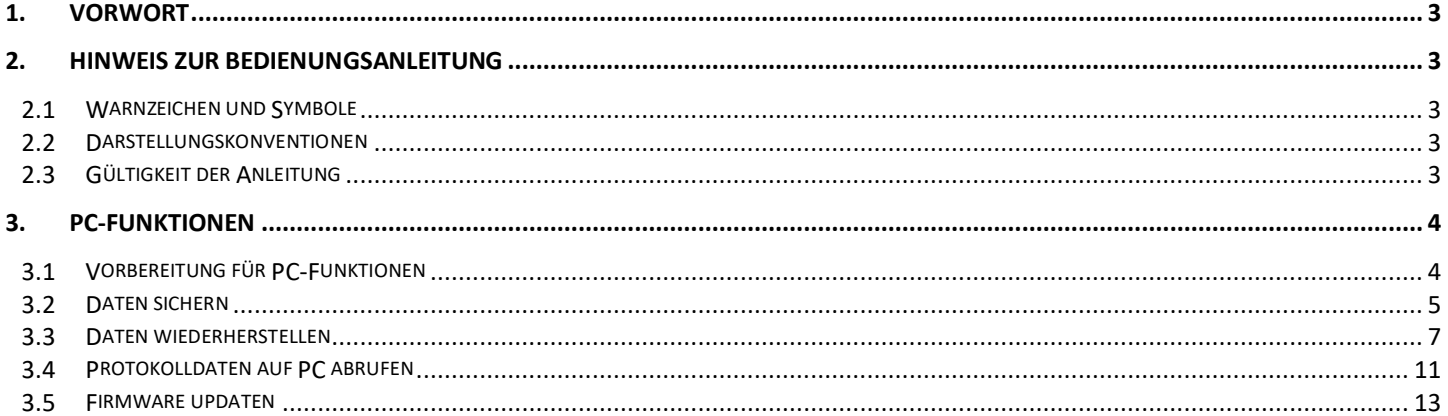

# <span id="page-2-0"></span>**1. Vorwort**

Dieses Dokument beschreibt ausschließlich die PC-Funktionen für das *ekey multi*-System. Das *ekey multi*-System selbst wird in der "Bedienungsanleitung *ekey multi SE REG 4* ID190" ausführlich beschrieben.

# <span id="page-2-1"></span>**2. Hinweis zur Bedienungsanleitung**

# <span id="page-2-2"></span>**2.1 WARNZEICHEN UND SYMBOLE**

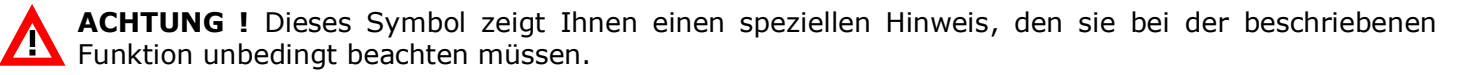

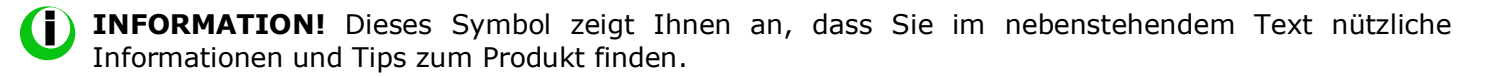

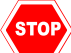

**STOP !** Dieses Symbol zeigt ihnen, dass Sie eine Aktion unter keinen Umständen ausführen sollen. Meist müssen Sie um die Funktion auszuführen, vorher Einstellungen machen.

**Warnung gefährliche elektrische Spannung**: Dieser Warnhinweis zeigt Ihnen an, dass bei Durchführung einer Tätigkeit Gefahr durch elektrische Spannungen besteht

## <span id="page-2-3"></span>**2.2 DARSTELLUNGSKONVENTIONEN**

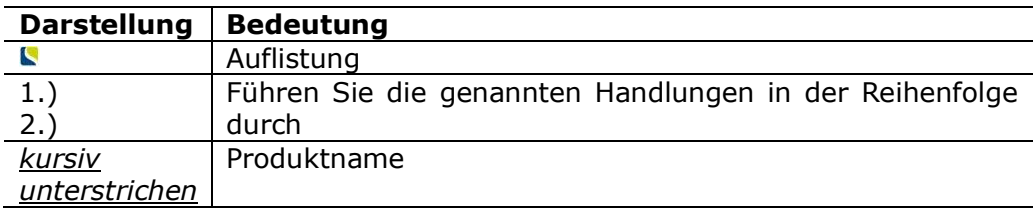

# <span id="page-2-4"></span>**2.3 GÜLTIGKEIT DER ANLEITUNG**

Diese Bedienungsanleitung unterliegt keinem Änderungsdienst. Die letztgültige Version dieser Anleitung finden Sie unter **[www.ekey.net](http://www.ekey.net/)**. Irrtümer, optische und technische Änderungen, Satz- und Druckfehler bleiben vorbehalten.

# <span id="page-3-0"></span>**3. PC-Funktionen**

PC-Funktionen sind Funktionen der *ekey multi Steuereinheit REG 4*, die sie nur mit Hilfe eines PC/Notebooks ausführen können.

#### **HINWEIS**

Für die folgenden Funktionen der *ekey multi Steuereinheit REG 4* benötigen Sie immer folgende Zubehörteile:

- *ekey home/multi servicekit* (Artikelnummer 101 255);
- Notebook oder PC mit Windows-Betriebssystem (ab Windows Vista) und USB 2.0-Schnittstelle;
- $\blacksquare$ *ekey home/multi servicesoftware*.

# <span id="page-3-1"></span>**3.1 VORBEREITUNG FÜR PC-FUNKTIONEN**

Gehen Sie nun für die Ausführung der PC-Funktionen wie folgt vor:

**Die Anschlüsse der Geräte sind NICHT verpolungsgeschützt! Ein falscher elektrischer**  A **Anschluss der Geräte kann zu deren Zerstörung führen!** 

**Die Herstellung der elektrischen Verbindungen und der Anschluss an die Netzversorgung darf ausschließlich durch Fachpersonal durchgeführt werden!**

- 1.) Trennen Sie Ihr *ekey multi*-System von allen Versorgungspannungen. Schalten Sie es stromlos.
- 2.) Stellen Sie die elektrische Verbindung zwischen dem *ekey multi*-System und dem *ekey home/multi servicekit* her. Das Verkabelungsschema liegt dem *ekey home/multi servicekit* bei.
- 3.) Installieren Sie das Programm *ekey home/multi servicesoftware* auf Ihrem PC/Notebook. Die Software wird mit dem *ekey home/multi servicekit* mitgeliefert, kann aber auch von der Webseite [www.ekey.net](http://www.ekey.net/) heruntergeladen werden.
- 4.) Verbinden Sie den *ekey converter USB* mit dem USB-Anschluss auf Ihrem PC/Notebook.
- 5.) Schalten Sie die Versorgungsspannungen für das *ekey multi*–System wieder ein.

Damit ist Ihr System für die PC-Funktionen vorbereitet.

# <span id="page-4-0"></span>**3.2 DATEN SICHERN**

Die Daten des *ekey multi*–Systems können mit dem *ekey home/multi servicekit* auf einem PC/Notebook gesichert werden.

Sämtliche Konfigurationsdaten, mit Ausnahme der Zuweisung des Fingerscanners zur Fingerscannerposition, können am PC/ Notebook gesichert und wiederhergestellt werden.

#### **HINWEIS**

Es können immer nur alle Konfigurationsdaten des Systems gesichert werden. Sie haben keine Möglichkeit, spezifische Daten für die Speicherung zu extrahieren bzw. auszuschließen.

Diese Möglichkeit der Datensicherung kann in folgenden Fällen verwendet werden:

- Um die ursprügliche Konfiguration beim Tausch eines Systemteiles wieder herzustellen;
- Um eine bestehende Konfiguration auf ein anderes neues System zu übertragen. So können *ekey multi*-Systeme dupliziert werden.

Für die Sicherung der Daten gehen Sie wie folgt vor:

- 1.) Bereiten Sie das System wie unter Kapitel [3.1](#page-3-1) beschrieben vor.
- 2.) Starten Sie *ekey home/multi servicesoftware* auf Ihrem PC/Notebook.

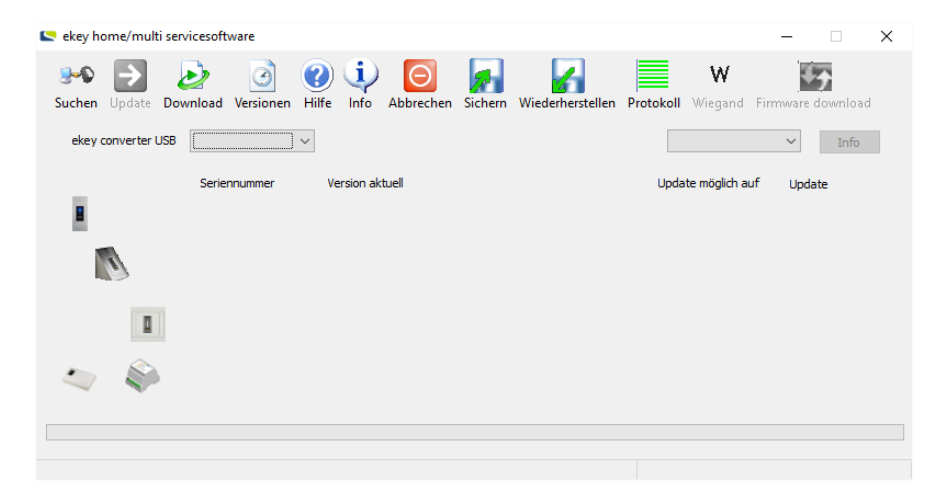

3.) Das Programm *ekey home/multi servicesoftware* fragt nach Aktualisierungen, die eventuell durchzuführen sind.

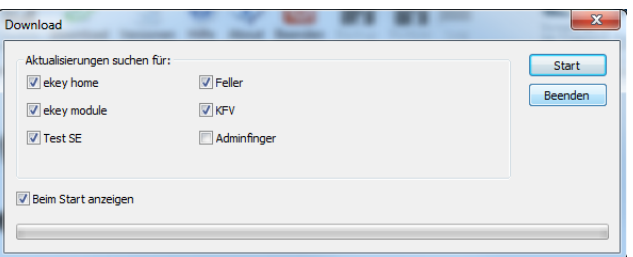

Wählen Sie die Produkte und drücken Sie start | oder | Beenden | je nachdem, ob sie die letztgültigen Firmwareversionen vom ekey Server abholen und auf Ihrem PC/Notebook aktualisieren möchten.

4.) Wählen Sie den mit der *ekey multi Steuereinheit REG 4* verbundenen *ekey converter USB* aus der Liste.

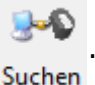

5.) Drücken Sie ... Sie identifizieren den *ekey converter USB* anhand der auf ihm aufgebrachten

Seriennummer.

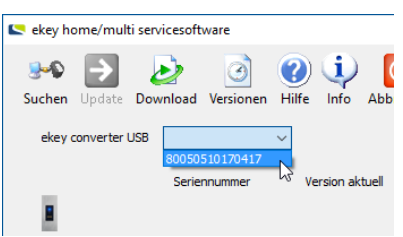

6.) Nach kurzer Zeit werden alle Geräte des *ekey multi*-Systems gelistet.

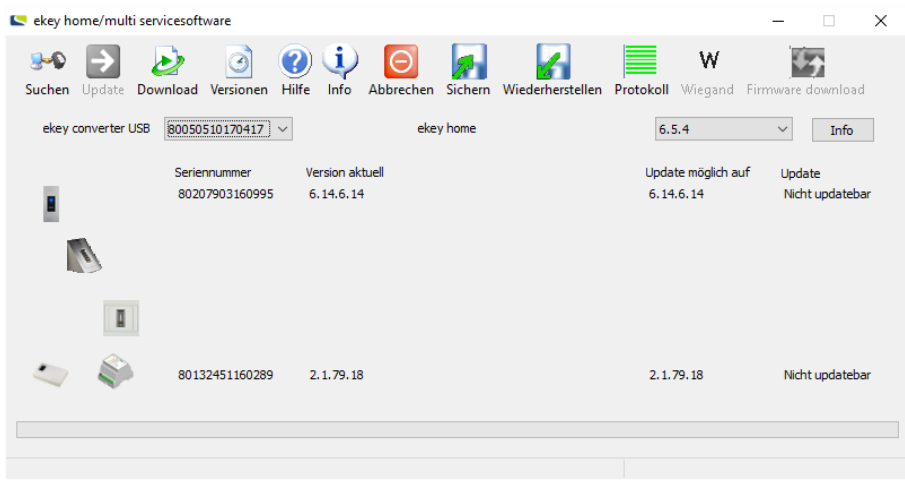

- 7.) Drücken Sie nun **für die Datensicherung. Das Explorer-Fenster** "Einstellungen sichern" öffnet sich.
- 8.) Bestimmen Sie den Speicherort und geben Sie der Sicherungsdatei einen Namen.

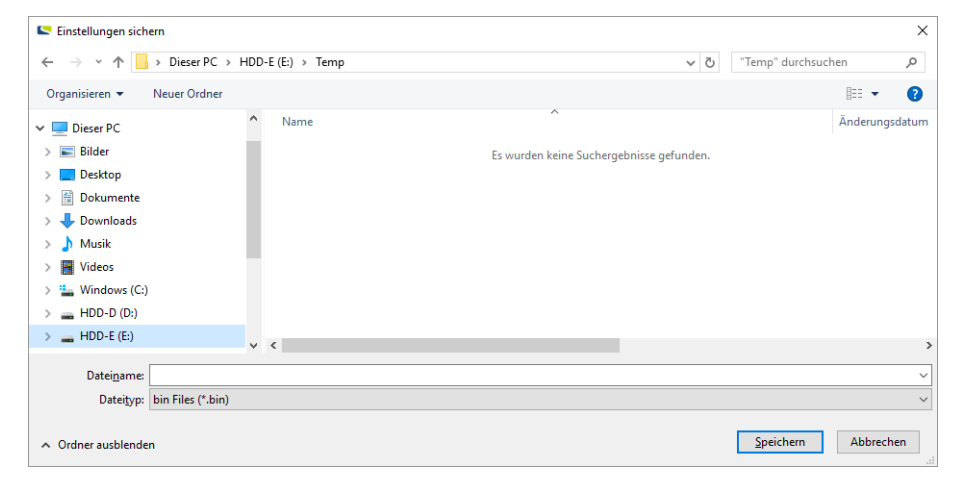

#### **HINWEIS**

Geben Sie den Sicherungsdateien sprechende Namen. So erkennen Sie, welche Konfigurationsdaten enthalten sind. Codieren Sie am besten das Datum in den Namen mit.

9.) Drücken Sie **Speichern** 

Seite **6** von **13**

10.)Der Fortschrittsbalken zeigt den Speichervorgang. Bei Fertigstellung erscheint eine Meldung.

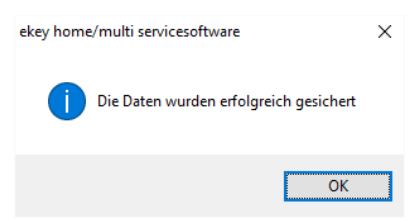

Die Konfigurationsdaten Ihres *ekey multi*-Systems sind gesichert und können jederzeit wiederhergestellt werden.

## <span id="page-6-0"></span>**3.3 DATEN WIEDERHERSTELLEN**

Beim Wiederherstellen von Daten werden Konfigurationsdaten im *ekey multi*-System wiederhergestellt. Damit können Sie:

- Das *ekey multi*-System in einen früheren Zustand versetzen;
- Die Systemkonfiguration bei Tausch einer *ekey multi Steuereinheit REG 4* wiederherstellen;
- Die Systemkonfiguration auf andere *ekey multi*-Systeme duplizieren.

#### **HINWEIS**

Nach dem Wiederherstellen der Daten muss die Zuordnung der Fingerscanner erneut durchgeführt werden.

Gehen Sie nun schrittweise wie folgt vor:

- 1.) Bereiten Sie das System wie unter Kapitel [3.1](#page-3-1) beschrieben vor.
- 2.) Für das Wiederherstellen der Daten muss sich die *ekey multi Steuereinheit REG 4* im Auslieferungszustand befinden: Die Anzeige muss die Sprachauswahl anzeigen.

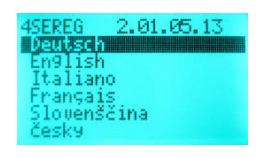

Setzen Sie das System auf Werkseinstellung zurück, wenn das nicht der Fall ist. Siehe "Bedienungsanleitung ekey multi Steuereinheit REG 4 ID190", Kapitel "System auf Werkseinstellung zurücksetzen".

3.) Drücken Sie <sup>(Esc)</sup> auf der *ekey multi Steuereinheit REG 4*. Das Display zeigt nun "waiting" an.

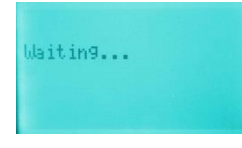

#### **HINWEIS**

Der Systemzustand "waiting" verbleibt nur ca. 30 s. Danach schaltet die ekey Steuereinheit multi *Steuereinheit REG 4* in die Sprachauswahl zurück. Drücken sie in diesem Fall erneut <sup>(ESC)</sup>. Erst wenn das Programm *ekey home/multi servicesoftware* gestartet ist, verbleibt das System dauerhaft in diesem Zustand.

4.) Starten Sie *ekey home/multi servicesoftware* auf Ihrem PC/Notebook.

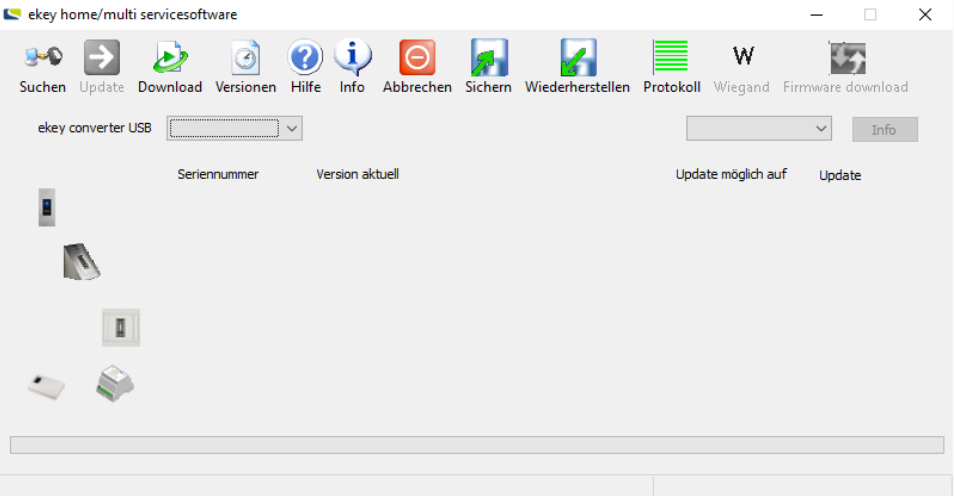

5.) Das Programm fragt nach Aktualisierungen, die eventuell durchzuführen sind.

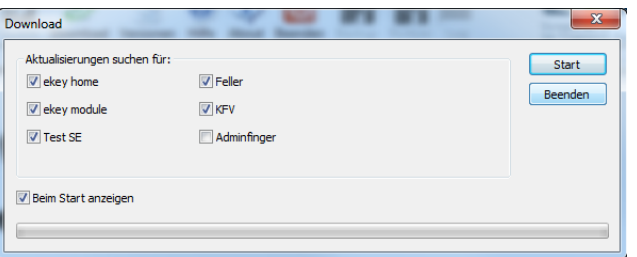

Wählen Sie die Produkte und drücken Sie start doder Beenden is nachdem, ob sie die Firmwarestände auf ihrem PC/ Notebook aktualisieren möchten.

6.) Wählen Sie den mit der *ekey multi Steuereinheit REG 4* verbundenen *ekey converter USB* aus der Liste.

7.) Drücken Sie . Sie identifizieren den *ekey converter USB* anhand der auf ihm aufgebrachten

Seriennummer.

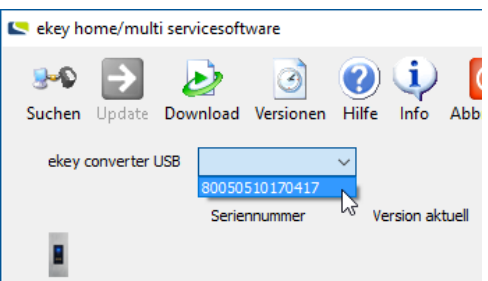

8.) Nach kurzer Zeit wird die *ekey multi Steuereinheit REG 4* gelistet. Die Fingerscanner werden nicht gelistet!

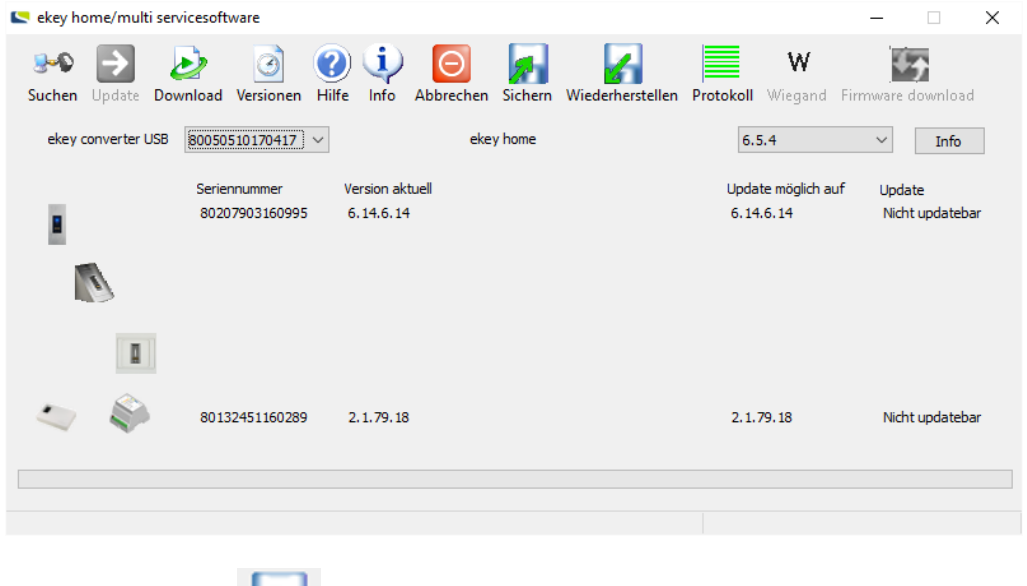

Restore

9.) Drücken Sie nun **Mandels für das Wiederherstellen der Daten.** 

10.)Das Explorer-Fenster "Einstellungen laden" öffnet sich. Wählen Sie die Datei, die wiederhergestellt werden soll.

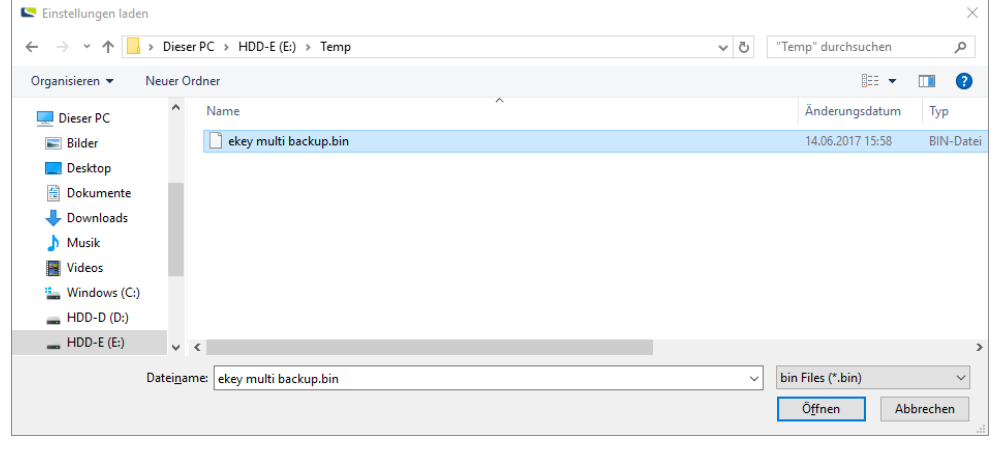

- 11.) Drücken Sie **Öffnen**
- 12.)Der Fortschrittsbalken zeigt den Vorgang des Wiederherstellens. Bei Fertigstellung erscheint eine Meldung.

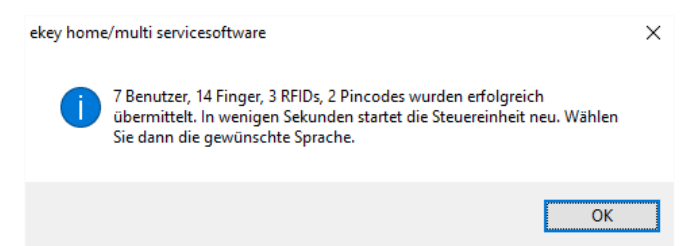

13.) Warten Sie bis die *ekey multi Steuereinheit REG 4* neu gestartet hat. Sie erkennen das, sobald das Menü mit der Sprachauswahl sichtbar ist.

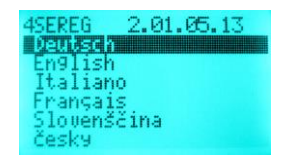

- 14.) Wählen Sie die gewünschte Menüsprache und drücken Sie  $($ <sup>ok</sup>
- 15.)Das Menü "Zuordnung Fingerscanner" wird angezeigt. Weisen Sie die einzelnen Fingerscanner der Position FS1-FS4 zu. Achten Sie dabei darauf, dass die neue Konfiguration der ursprünglichen entspricht.

#### **HINWEIS**

Es ist aus technischen Gründen nicht möglich, die Positionszuweisung der Fingerscanner als Konfigurationsinhalt mit abzulegen. Aus diesem Grund empfehlen wir, den Fingerscannern sprechende Bezeichnungen zu geben! Die Bezeichnungen werden abgespeichert.

16.)Drücken Sie (OK

- 17.)Sie können nun die Bezeichnungen der Fingerscanner ändern.
	- Mit den Tasten  $(\aleph)$  (%) stellen Sie den Buchstaben bzw. die Nummer ein;
	- Mit der Taste  $(\circ \kappa)$  übernehmen Sie die Einstellung und springen zur nächsten Stelle;
	- $\blacksquare$  Mit der Taste  $($ ESC}) springen Sie immer um einen Wert zurück.

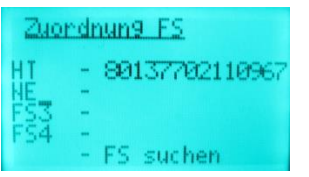

18.)Drücken Sie  $(x)$ . Sie werden nun aufgefordert, den Finger an dem Fingerscanner zu ziehen, dem Sie die diese Position zuweisen möchten.

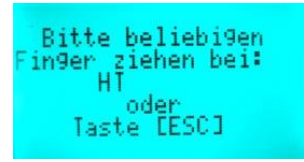

Hier in unserem Beispiel müssen Sie nun zum Fingerscanner an der Haupttür ("HT") gehen und dort den Finger über den Sensor ziehen.

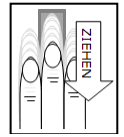

Automatisch wird nun die Seriennummer des Fingerscanners an der Haustür von der *ekey multi Steuereinheit REG 4* übernommen und zugewiesen. Die Zuweisung ist nun gespeichert.

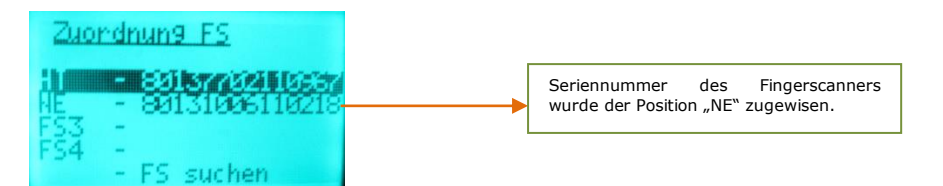

19.)Wiederholen Sie nun die Zuweisung für alle weiteren Fingerscanner Ihres Systems.

Ihr *ekey multi*-System arbeitet damit in der wiederhergestellten Konfiguration.

# <span id="page-10-0"></span>**3.4 PROTOKOLLDATEN AUF PC ABRUFEN**

Ihr *ekey multi* System zeichnet die letzten 50 Aktionen, die das System ausgeführt hat, auf. Sie können diese Protokolldaten am Display unterm Menüpunkt "Aufzeichnung" ablesen, aber auch auf ihren PC/Notebook als .CSV-Datei speichern.

Gehen Sie dazu wie folgt vor:

- 1.) Bereiten Sie das System wie unter Kapitel [3.1](#page-3-1) beschrieben vor.
- 2.) Starten Sie *ekey home/multi servicesoftware* auf Ihrem PC/Notebook.

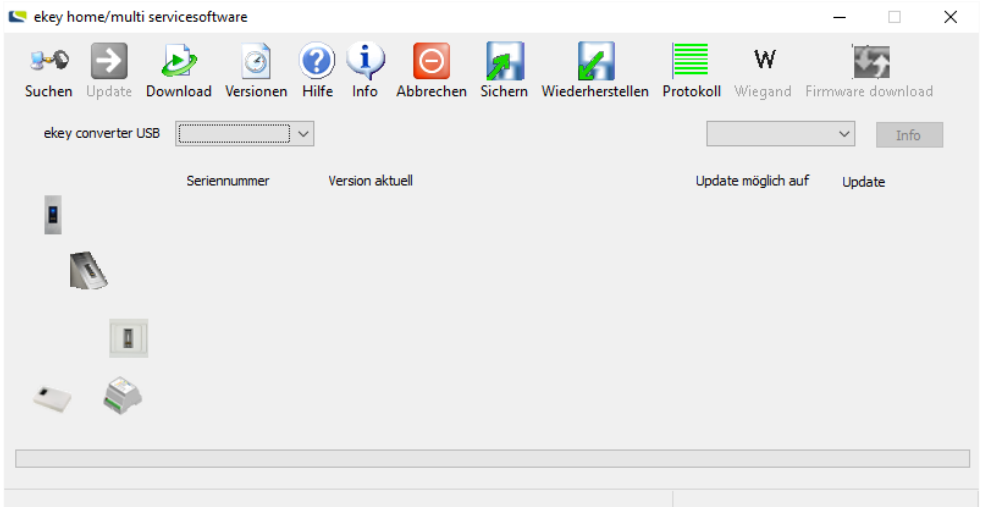

3.) Das Programm *ekey home/multi servicesoftware* fragt nach Aktualisierungen, die eventuell durchzuführen sind.

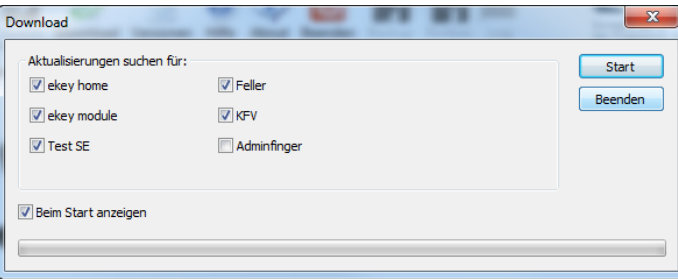

Wählen Sie die Produkte und drücken Sie start oder Beenden is nachdem, ob sie die Firmwarestände auf ihrem PC/ Notebook aktualisieren möchten.

- 4.) Wählen Sie den mit der *ekey multi Steuereinheit REG 4* verbundenen *ekey converter USB* aus der Liste.
- 5.) Drücken Sie **. Sie identifizieren den** *ekey converter USB* anhand der auf ihn aufgebrachten Suchen Seriennummer.

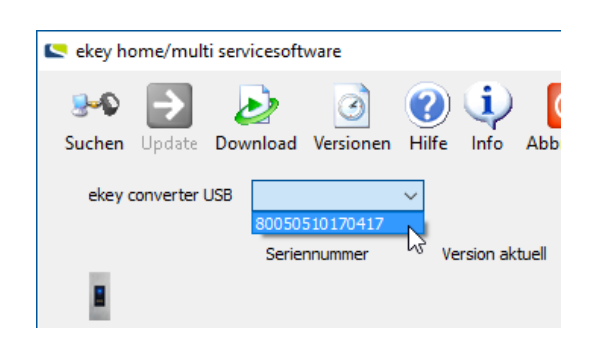

6.) Nach kurzer Zeit werden alle Geräte des *ekey multi*-Systems gelistet.

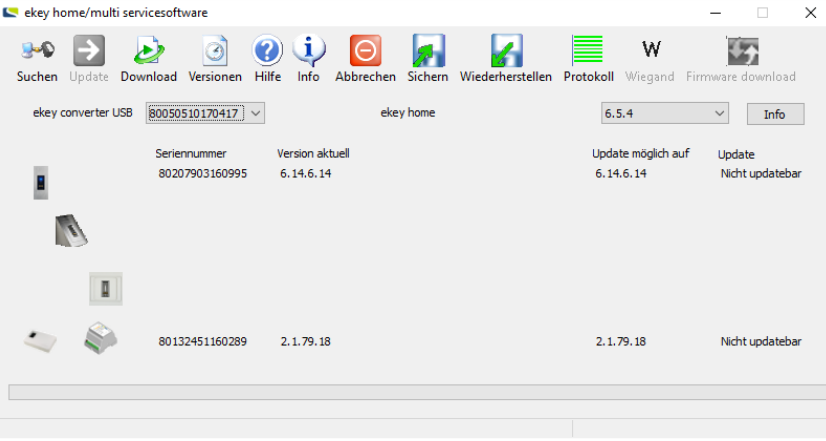

- 7.) Drücken Sie **für den Download der Protokolldaten. Das Explorer-Fenster** "Protokolldaten Log sichern" öffnet sich.
- 8.) Bestimmen Sie den Speicherort und geben Sie der Protokolldatei einen Namen.

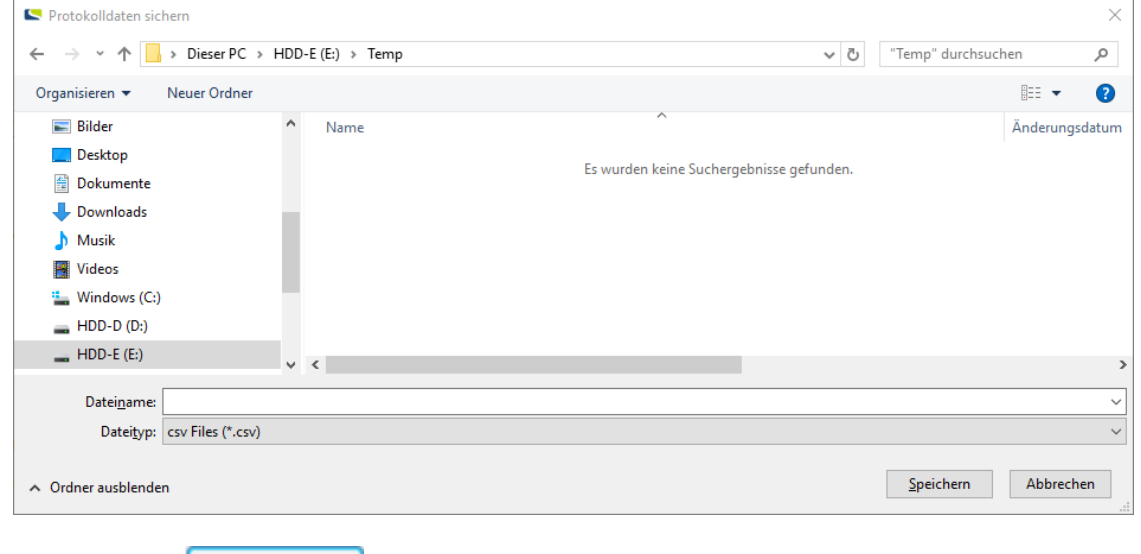

9.) Drücken Sie | Speichern

Die Protokolldaten Ihres *ekey multi*-Systems sind nun als .CSV-Datei am gewählten Speicherort abgelegt.

#### **Inhalt der Protokolldatei**

So sieht die Protokolldatei im MS Excel aus.

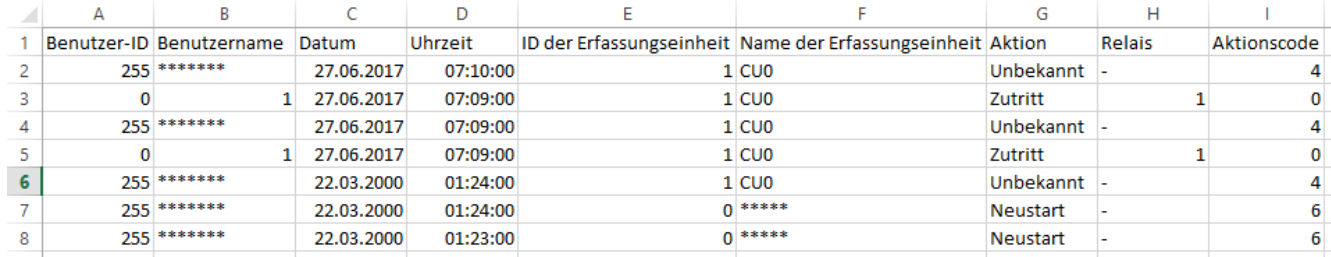

#### **HINWEIS**

Für eine sprechende und lesbare Protokollierung, geben Sie den Benutzern und den Fingerscannern sprechende Namen.

# <span id="page-12-0"></span>**3.5 FIRMWARE UPDATEN**

Die Funktion Ihrer *ekey multi*-Produkte ist durch die auf den Geräten implementierte Firmware gewährleistet. Da ekey seine Produkte ständig verbessert und auch mit neuen Funktionen ausstattet, bietet ekey die Möglichkeit Ihr *ekey multi*-System upzudaten. Sie können die Firmware ihrer ekey-Geräte (*ekey home Fingerscanner* und *ekey multi Steuereinheit*) mit dem *ekey home/multi servicekit* immer auf den neuesten Stand bringen.

# **Wenden Sie sich für nähere Informationen an Ihren ekey Partner!**